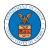

## HOW TO REMOVE DELEGATION ACCESS IN AN APPEAL IN ARB?

1. Click on the **ARB** tile from the main dashboard.

Dashboard

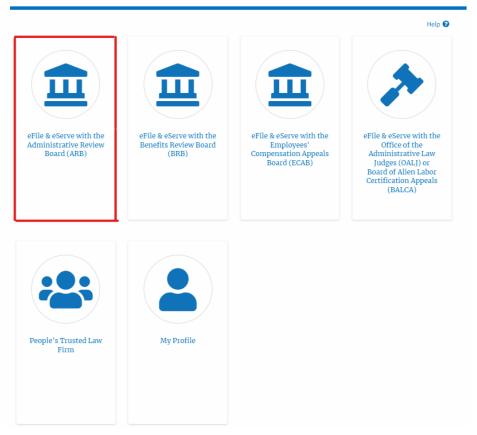

 Click on the approved <Docket Number> link with User Type "AoR". The user is navigated to the appeal details page.

ARB Dashboard Help 🕜 File a New Appeal - ARB Access Appeals Accessed Appeals The following are the list of appeals you have access to. Click on the docket number link to view case status, access filings and servings and to submit new filings. Showing 4 of 4 records View More 🕀 Docket Number eFile Case Number **Claimant Name** Initial Access User Type Organization ARB-2011-0031 EFS-ARB-1103-050112 Marc M. Twyman 09/15/20 - 02:37:16 EST AoR Org - Jacky, Address - Jacky 1

3. Click on the 'Delegate Access' button. The user is navigated to the 'Organization Members' page.

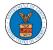

| Summary           |                     |
|-------------------|---------------------|
| eFile Case Number | EFS-ARB-1103-050111 |
| Docket Number     | ARB-2011-0031       |
| Board             | ARB                 |
| Case Type         | SOX                 |
| Claimant Name     | Marc M. Twyman      |
| Employer Name     | Tax Master, Inc.    |
| Appeal Date       | 02/28/2011          |
| Decision Date     |                     |
| proSe             | TRUE                |

4. From the **Organization Members** table displayed, click on the **Remove Delegation** link under the 'Actions' table header against the user to remove delegation.

| Organization Members       |                               |           |                   |  |  |  |  |  |
|----------------------------|-------------------------------|-----------|-------------------|--|--|--|--|--|
| Organization: Boards Deleg | on: Boards Delegation Testing |           |                   |  |  |  |  |  |
| Name                       | Email                         |           |                   |  |  |  |  |  |
| Enter Name                 | O Enter Email                 | 0 s       | earch             |  |  |  |  |  |
|                            |                               |           |                   |  |  |  |  |  |
| Name                       | Email                         | User Type | Actions           |  |  |  |  |  |
| Dion - John                | diontester001@gmail.com       | Attorney  | Remove Delegation |  |  |  |  |  |
| Angel George               | angeltester001@gmail.com      | Attorney  | Delegate          |  |  |  |  |  |

5. The remove delegation confirmation will be displayed. Also, the "Remove Delegation" link against members changes to "Delegate".

## **Organization Members**

| Removed Del User Nine`s delegated access to this appeal. |                          |           |          |  |  |  |  |  |
|----------------------------------------------------------|--------------------------|-----------|----------|--|--|--|--|--|
| Organization: Boards Delegation Testing                  |                          |           |          |  |  |  |  |  |
| Name                                                     | Email                    |           |          |  |  |  |  |  |
| Enter Name                                               | O Enter Email            | OSearch   | O Search |  |  |  |  |  |
|                                                          |                          |           |          |  |  |  |  |  |
| Name                                                     | Email                    | User Type | Actions  |  |  |  |  |  |
| Dion - John                                              | diontester001@gmail.com  | Attorney  | Delegate |  |  |  |  |  |
| Angel George                                             | angeltester001@gmail.com | Attorney  | Delegate |  |  |  |  |  |